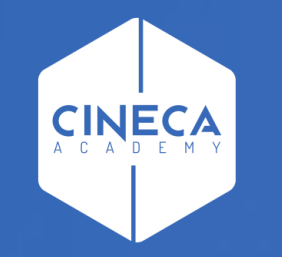

# **FINANCE - ALLOCAZIONE STIPENDI IN COGE E COAN**

Pre-contabilizzazione CoAn del DG Stipendio

**Leonardo Lauri**

Ultimo aggiornamento: Novembre 2022

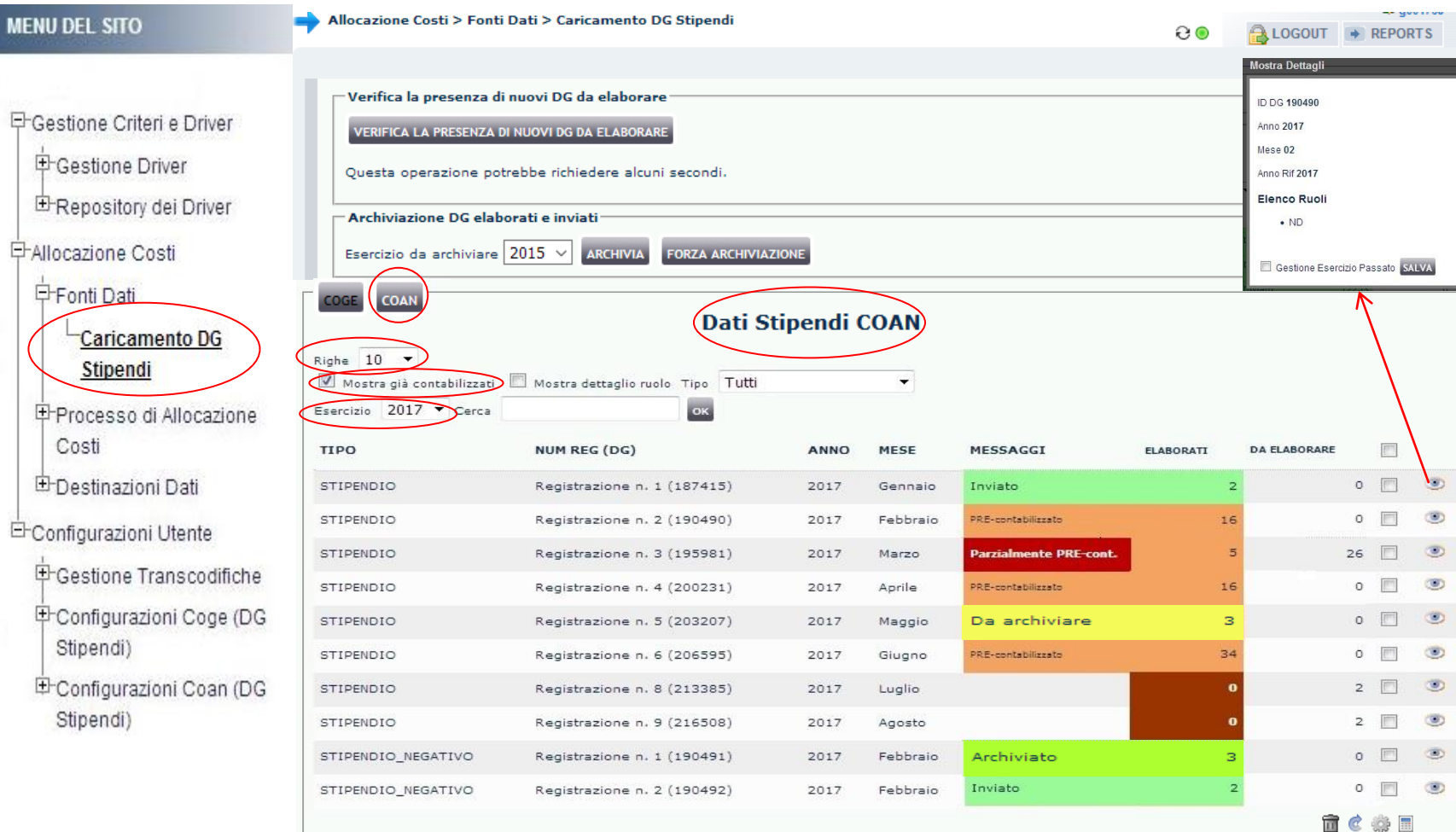

Nel menù **Allocazione Costi > Fonti Dati > Caricamento DG Stipendi**, cliccando sul tab '**COAN**' si apre la sezione '*Dati Stipendi COAN'* in cui sono possibili differenti scelte di visualizzazione dei DG: • per '*Numero righe*' per pagina: è possibile scegliere fra 10, 50, 100 righe per pagina, cui corrispondono, se presenti, altrettanti DG Stipendio e/o DG Stipendio Negativo;

• anche dei DG già pre-contabilizzati, cioè di cui in precedenza sono già state inviate le estensioni in Contabilità selezionando l'opzione '*Mostra già contabilizzati*';

• visualizzando anche il dettaglio per ruolo cliccando su a destra di ogni DG:

• per esercizio selezionando l'anno nel menù a tendina in corrispondenza di '*Esercizio*';

**MENU** 

 $\frac{1}{2}$ 宙

再

田

田

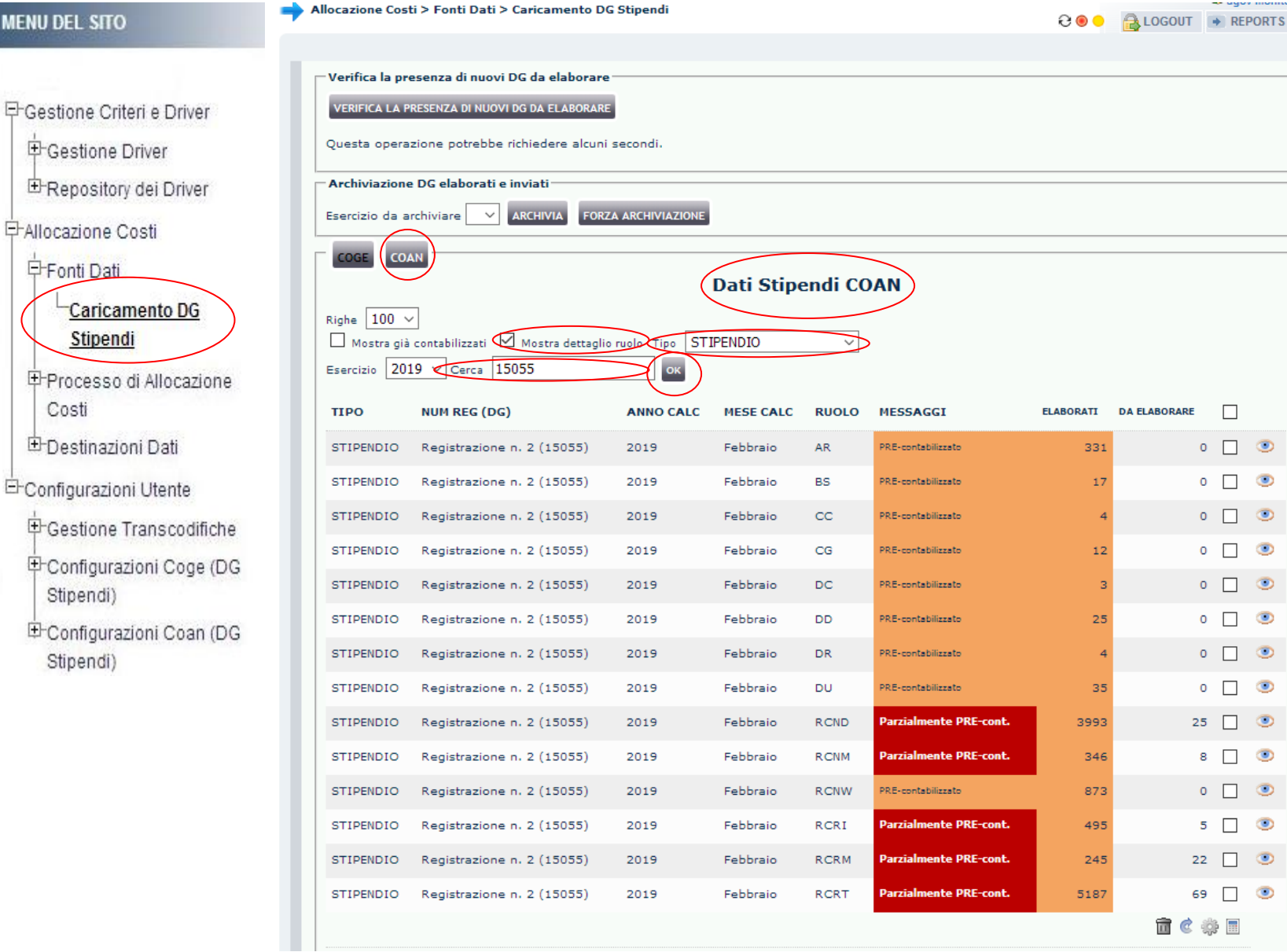

- facendo una ricerca per identificativo del DG o numero di registrazione inserendolo nella casella *'Cerca'*;
- scegliendo il tipo del DG nel menù a tendina in corrispondenza di '*Tipo*';
- scomponendo il Dg per ruolo selezionando l'opzione '*Mostra dettaglio ruolo*'. E' possibile pre-contabilizzare un DG per singolo Ruolo, ma se si tenta di procedere alla validazione degli step scenario prima di aver pre-contabilizzato tutti i ruoli del DG, agisce un controllo bloccante. E', infatti, necessario che tutto il DG sia precontabilizzato e senza scarti per poter passare alla successiva fase.

Dopo ogni scelta, occorre cliccare su '**OK**' per visualizzare i dati derivanti dall'applicazione dei filtri.

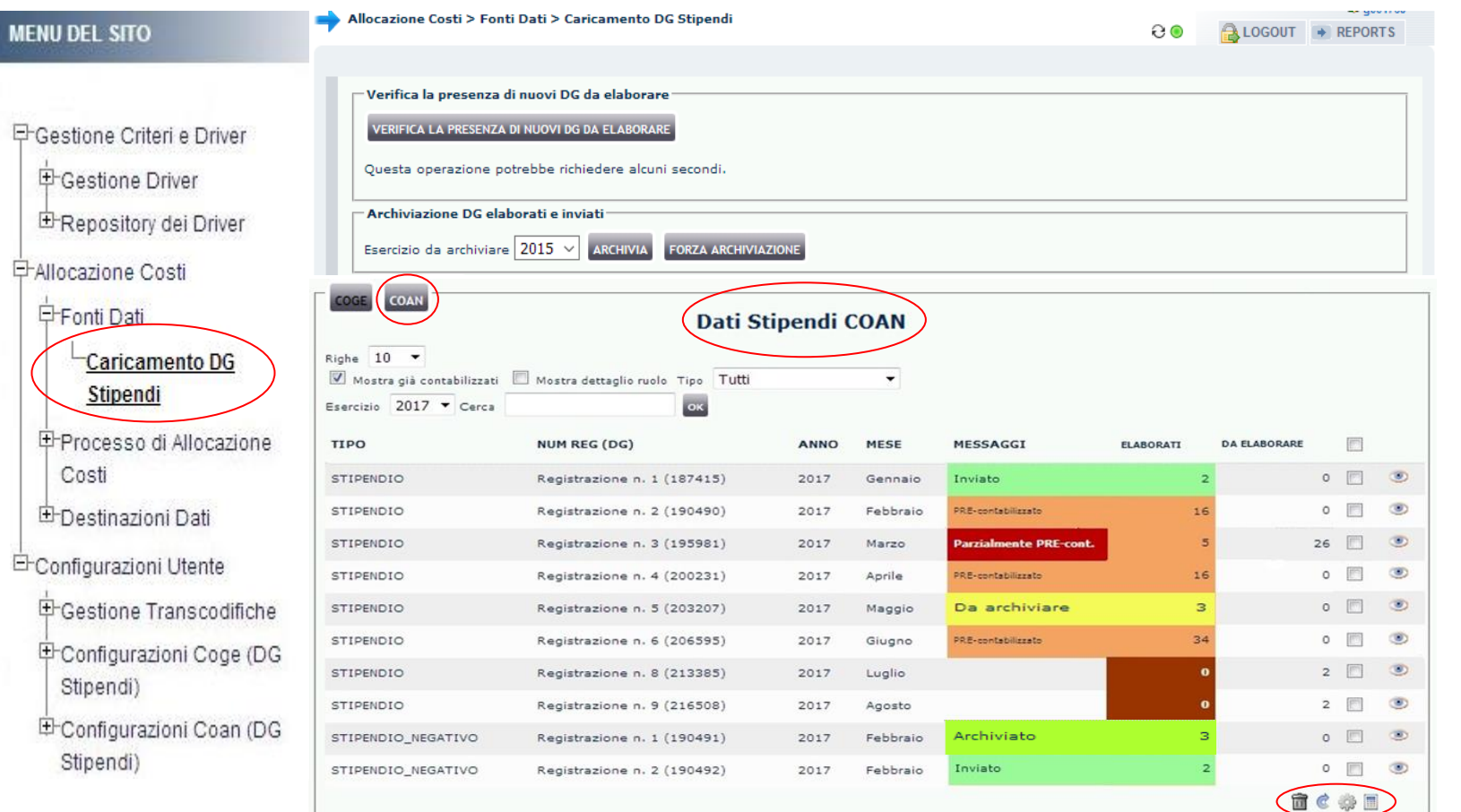

In basso a destra sono presenti i simboli che consentono di avviare o annullare le operazioni di elaborazione dei DG:

- *Pulsante* : attiva la pre-contabilizzazione COAN dei DG selezionati per associare la voce COAN;
- *Pulsante* : effettua il reset dell'elaborazione COAN del DG selezionato, eliminando l'associazione alla voce COAN effettuata in precedenza, riportando il DG allo stato primitivo. Tale operazione è possibile sempre solo se del DG non sono ancora state inviate le estensioni; altrimenti il DG deve essere in stato '*Riallocabile COAN*' oppure in stato '*non annullato*' in U-Gov CO, altrimenti il sistema avvisa con messaggio bloccante e per procedere si deve aprire un ticket all'assistenza;
- *Pulsante* : effettua l'archiviazione del DG '*senza impatto COAN*' selezionato, cioè che a seguito della pre-contabilizzazione COAN non movimenta conti COAN;

• *Pulsante* (ove presente): effettua la cancellazione del DG selezionato, possibile solo se il DG è in stato '*annullato'* in U-Gov CO o se è in stato '*Riallocabile COAN*', altrimenti il sistema avvisa con messaggio bloccante.

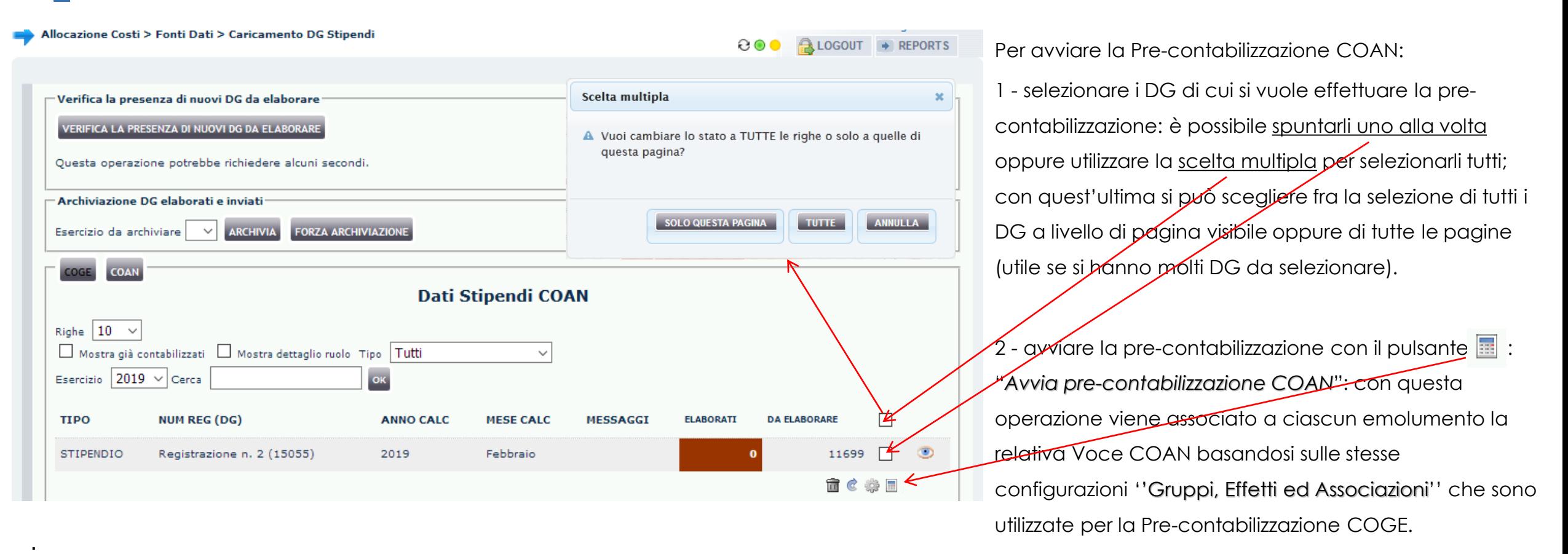

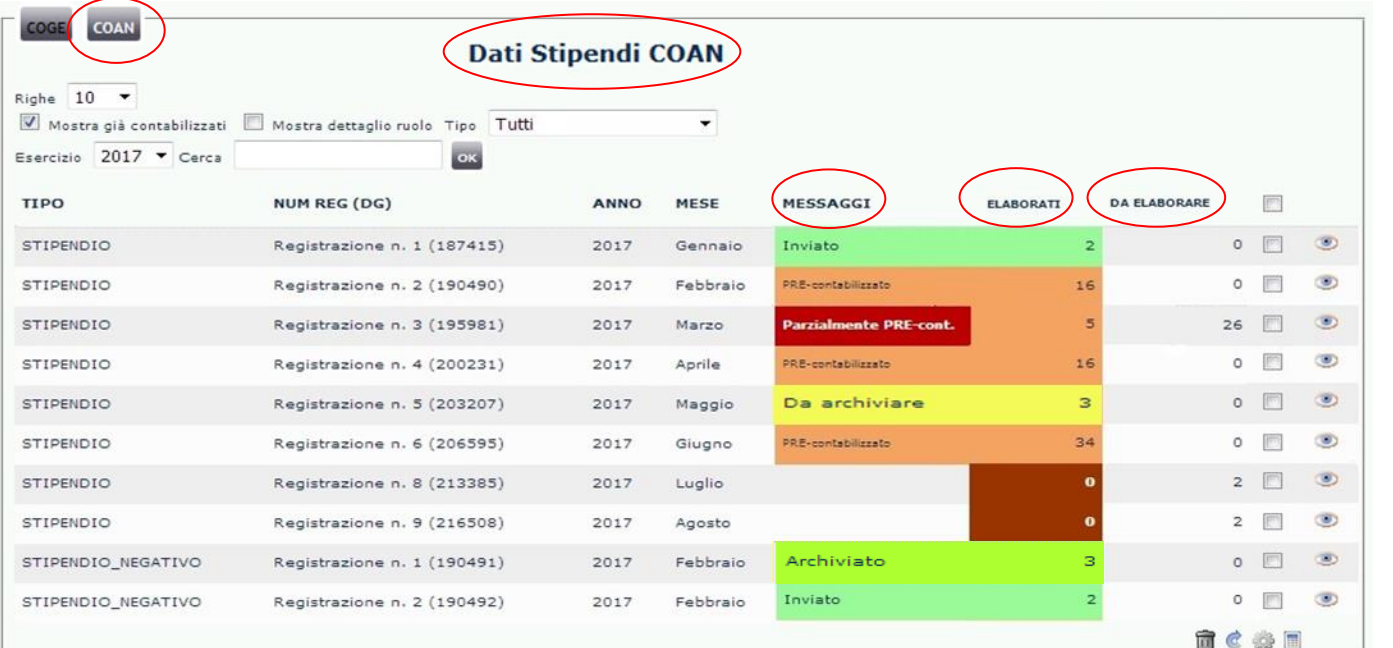

Avviata la pre-contabilizzazione, al termine di questa la colonna "**Messaggi**" riporta l'informazione sul risultato dell'elaborazione CoAn, mentre la colonna "**Elaborati**" indica le righe del DG Stipendio pre-contabilizzate e la colonna "**Da Elaborare**" quelle eventualmente ancora da pre-contabilizzare (scartate). Allocazione Costi non effettua la scrittura sul modulo U-Gov CO, ma invia le informazioni alla Contabilità per effettuare la scrittura. Per tale motivo si parla di pre-contabilizzazione e anche i colori nella colonna "**MESSAGGI**" sono definiti per poter individuare lo stato dei DG lato COAN:

- **ARANCIONE SCURO**: evidenzia i DG importati in Allocazione Costi, ma non ancora pre-contabilizzati.
- **ARANCIONE CHIARO**: evidenzia i DG che sono stati pre-contabilizzati, ma per i quali non è ancora stata inviata l'estensione ad U-Gov CO.
- **ROSSO SCURO**: DG per i quali la pre-contabilizzazione è bloccata dal determinarsi di righe "scartate" da correggere con il supporto della reportistica.
- **- VERDE**: evidenzia i DG che hanno completato l'intero processo e le cui estensioni sono state inviate ad U-Gov CO per fare la scrittura COAN.
- **- GIALLO**: evidenzia i DG '*senza impatto COAN*', che a seguito della pre-contabilizzazione COAN non hanno dato luogo ad imputazioni su conti COAN;
- **VERDE ACCESO**: evidenzia i DG '*senza impatto COAN*' che sono stati archiviati;

**MEN** 

Stipendi)

Stipendi)

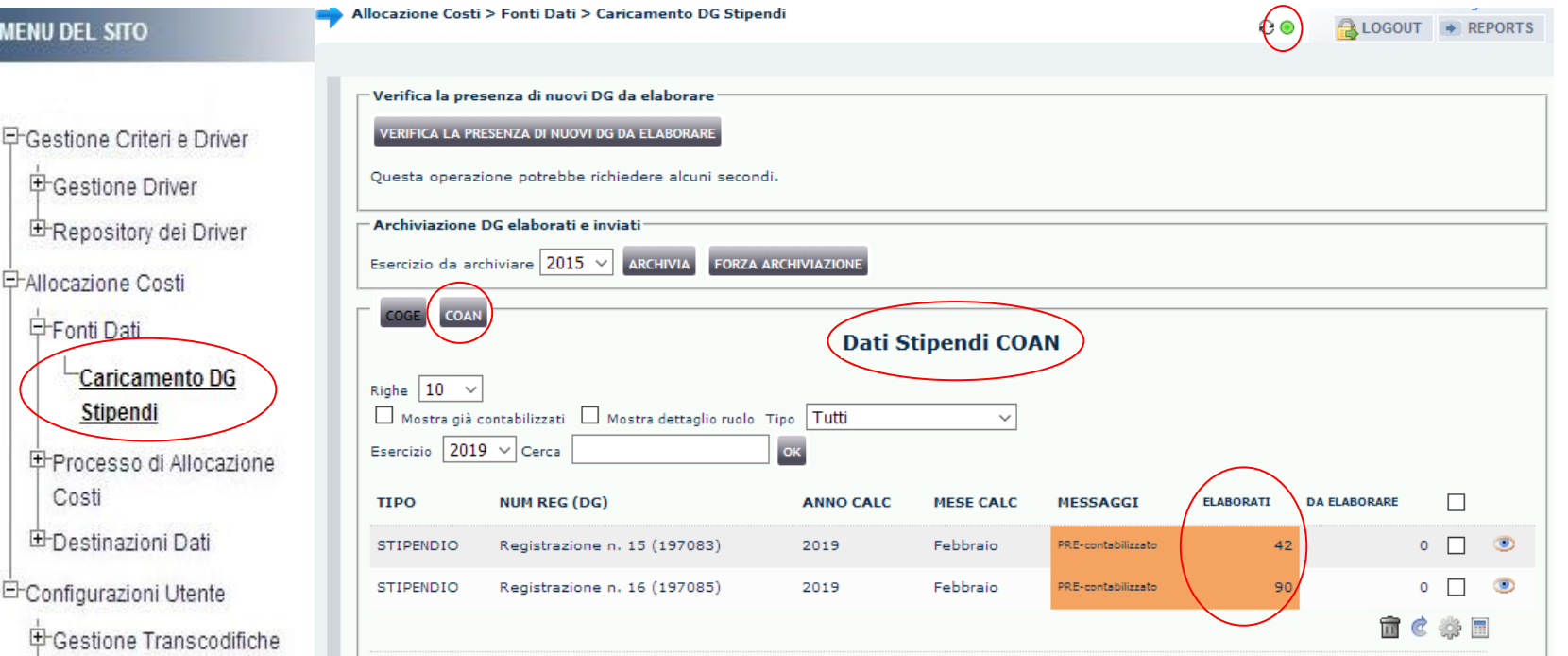

Al termine della pre-contabilizzazione possiamo avere due casi:

1. le righe nella colonna "Da Elaborare" sono pari a zero e quindi tutte sotto la colonna "Elaborati": l'elaborazione si è conclusa correttamente; il semaforo sarà verde ed i DG in arancio chiaro.

In questo caso si può procedere con una prima analisi dell'elaborazione con i report:

- ➢ '*Analisi Pre-Contabilizzato COAN*' o '*Analisi Pre-contabilizzato COAN (matricola)*' che indicanoo per ogni riga del DG la voce COAN attribuita, senza o con l'indicazione della matricola; E-Configurazioni Coan (DG
	- ➢ '*Analisi Squadrature COGE-COAN per Rielaborazione COAN da Precontabilizzazione simultanea*' o '*Analisi Squadrature COGE-COAN per Rielaborazione COAN da Precontabilizzazione simultanea (dettaglio per voce csa, capitolo, ruolo, matricola, oggetto, anno\_competenza)*' che con differenti livelli di dettaglio indicano per ciascun DG i movimenti COGE e COAN con i relativi importi, consentendo di verificare se variazioni nelle associazioni hanno portato ad imputare un costo in modo differente tra COGE e COAN.

Successivamente, solo se nessuno dei due report ha evidenziato errori o irregolarità, è possibile passare alla fase successiva in '*Processo di Allocazione Costi > Gestione Scenari*'.

EF Ge  $\frac{1}{2}$ 宙

> -All 白

> > Ė

E-C(

中Configurazioni Coge (DG

E-Configurazioni Coan (DG

Stipendi)

Stipendi)

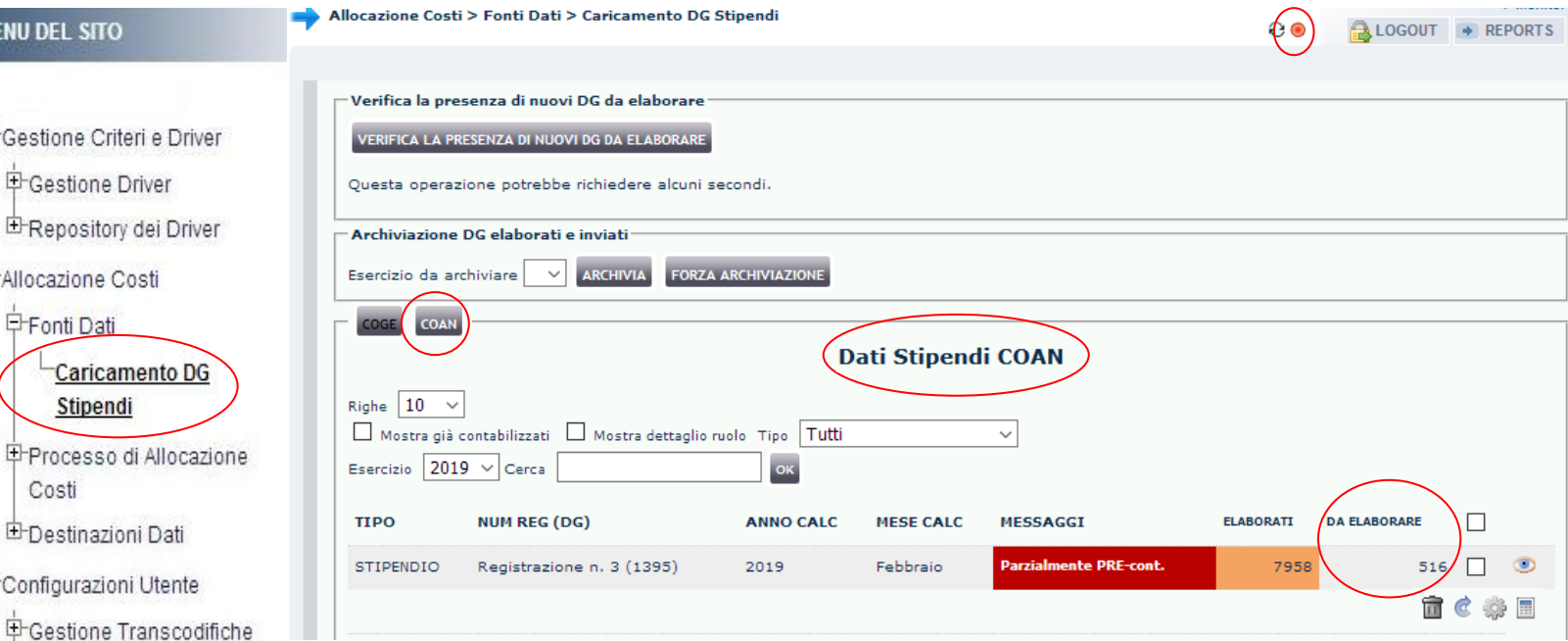

2. alcune righe sono rimaste sotto la colonna "Da Elaborare": il semaforo è rosso, i DG in rosso scuro e in 'Messaggi' c'è scritto '*Parzialmente PRE-cont.*'.

Per procedere oltre nell'elaborazione è necessario agire sulle configurazioni ''Gruppi, Effetti ed Associazione'' con modalità differenti a seconda che sia stata eseguita o meno la pre-contabilizzazione COGE.

Infatti, se la pre-contabilizzazione COGE non è stata ancora eseguita si consiglia di effettuarla e all'evidenziarsi degli scarti occorre seguire la normale procedura di risoluzione lato COGE: una volta risolti, rifacendo la pre-contabilizzazione COAN il sistema, di regola, non deve più evidenziare scarti lato COAN; in caso contrario occorre aprire un ticket alla consulenza Cineca.

Questa è la reportistica disponibile per i controlli a seguito di un blocco nella pre-contabilizzazione CoAn:

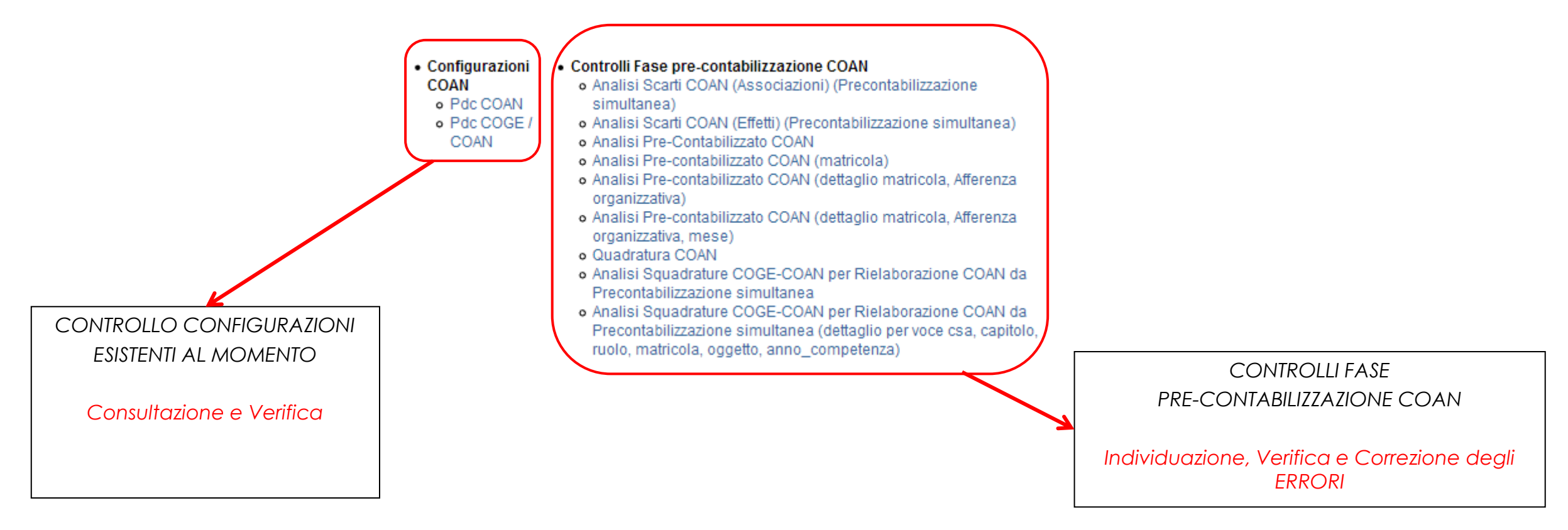

Qualora se neanche con il supporto della reportistica si è in grado di risolvere il problema, occorre aprire un ticket alla consulenza Cineca.

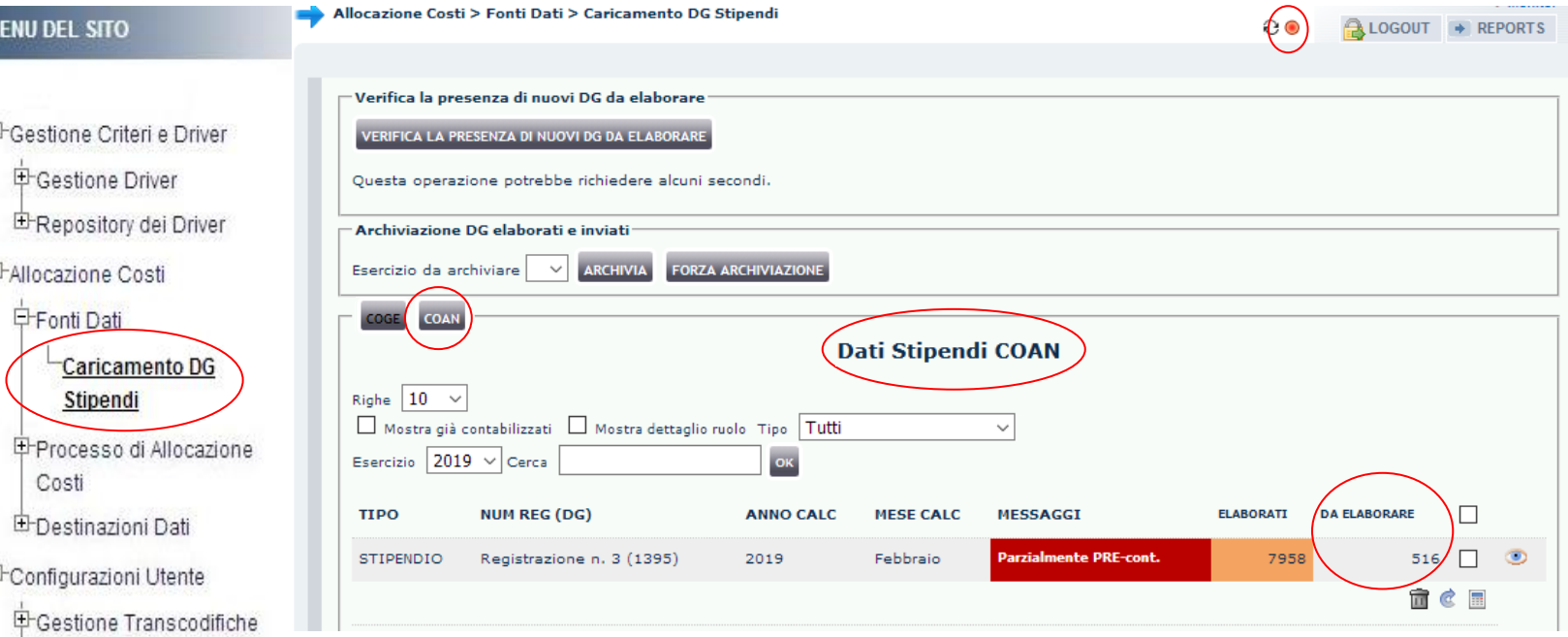

Qualora questa sia stata effettuata, con anche l'invio delle estensioni, in alcuni casi può essere utile il report '*Analisi Scarti COAN (Effetti) (Precontabilizzazione simultanea)*'. Successivamente va consultato il report '*Analisi Scarti COAN (Associazioni) (Precontabilizzazione simultanea)*' che consente di identificare a quali '*righe*' il sistema non è riuscito ad attribuire un effetto contabile COAN.

E-Configurazioni Coan (DG Stipendi)

Stipendi)

**E**Configurazioni Coge (DG

La correzione degli scarti, in tal caso, richiederà di cercare le associazioni '*scartate*' nella corrispondente elaborazione COGE, utilizzando il report *'Estensioni COGE (dettaglio associazioni)'*, al fine di determinare a quale gruppo ciascuna combinazione scartata in COAN era associata così da identificare la configurazione da ripristinare per garantire la coerenza COGE-COAN.

**中Gestione Transcodifiche** 中Configurazioni Coge (DG

E-Configurazioni Coan (DG

Stipendi)

Stipendi)

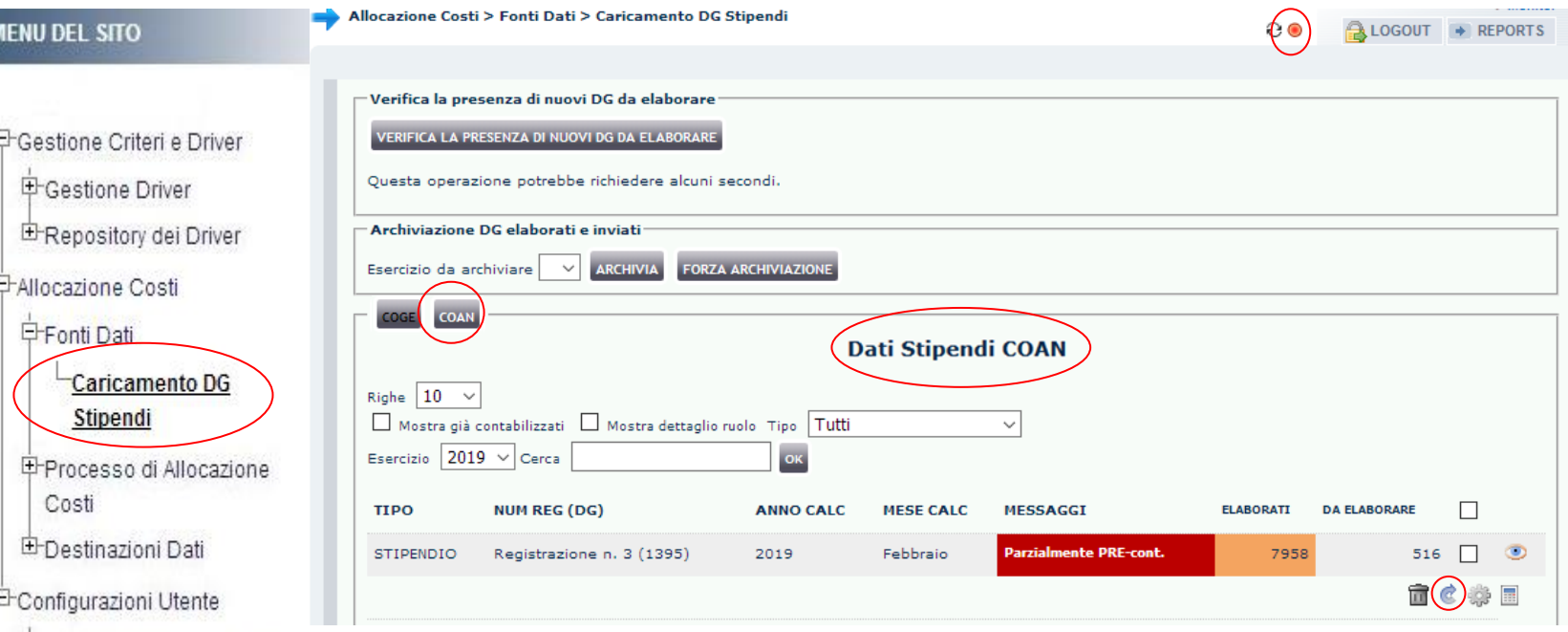

Successivamente alla risoluzione del problema, occorre tornare in '**Fonti Dati > Caricamento DG Stipendi**' ed annullare la precedente elaborazione cliccando sul 'Reset' (  $\bullet$  ) che riporta il DG allo stato primitivo.

Successivamente, avviata una nuova pre-contabilizzazione, se questa darà esito positivo si può procedere ad una analisi dell'elaborazione con i report indicati in precedenza, prima di passare alla fase successiva in '*Processo di Allocazione Costi > Gestione Scenari*'.

Se si dovesse verificare un nuovo errore allora sarà necessario reiterare il processo di correzione degli scarti COAN prima di procedere ulteriormente.

# **3 COSE DA RICORDARE**

I ticket vanno sulla coda **SDPC**

**?!**

Il manuale si trova su wiki: **https://wiki.ugov.it/confluence/display /UGOVHELP/Allocazione+ Costi**

Se la domanda è complessa chiedete una consulenza.

Buon lavoro!

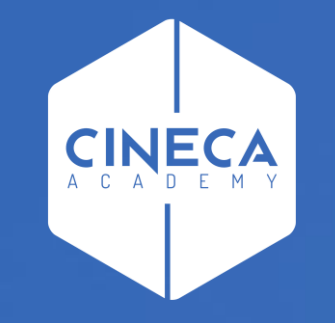

# **GRAZIE**

#### **Leonardo Lauri**